## **SIAPSI - Instructivo**

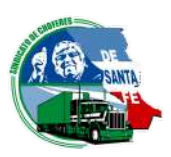

## 1 Hacé clic en <u>["Registrarse](https://www.siapsi.com.ar/usuarios/login) aquí"</u>.

- Completá los datos solicitados. Solo podrá registrarse un usuario por estudio contable, para cada empresa. **2**
- En un plazo de 24/48 h el sindicato dará la autorización **3**y quedará habilitado para operar para la empresa ingresada. En caso de liquidar para más de una empresa, podrá ingresarlas luego de ser habilitado para la primera.

La función "Alta Empresa" permite cargar los datos de la empresa declarante.

La función "Empleados" permite agregar los empleados que están activos en la empresa.

La función "Carga de sueldos" permite realizar DDJJ de nuevos periodos, realizar rectificaciones o visualizar periodos ya liquidados. Al ingresar, el sistema te sugiere el próximo periodo a liquidar o te permite seleccionar otro, **es importante que observes en la cabecera sobre qué periodo esta trabajando en el campo "mes" y "año"**, una vez seleccionado esto deberás clickear el botón "Visualizar datos del periodo seleccionado". En el cuadro "Primera vez declarando con el sistema" disponés de un instructivo de cómo deben calcularse los aportes para el sindicato. En el cuadro informativo de la derecha podrás ver si ha confeccionado las liquidaciones de los periodos anteriores o si te falta alguna (esto comienza a funcionar con esta nueva versión y se irá completando con el correr de los meses, no se cuenta allí con los periodos anteriores al uso de este sistema y por ende aparece la leyenda "no declarado").

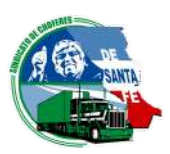

Una vez completados los valores de sueldos requeridos, al pie podrá verificar los totales de aportes, confirmar la DDJJ e imprimir boletas. Al confirmar la DDJJ se verá la boleta de pago y en la página siguiente o clickeando "Ir a Declaracion Jurada" podrá ver la misma.

El software posee un modulo de mensajes que funciona entre los usuarios declarantes y los sindicatos a los que se declara. Al mismo se accede por el menú de la derecha "Mensajes" o bien clickeando en el icono que simboliza un sobre en la barra roja superior de la pantalla al lado del usuario. Una vez en este modulo podrá redactar un mensaje haciendo clic el botón "Redactar Nuevo". Deberás elegir el sindicato al que envías el mensaje y si es una consulta general o por un aportante puntual. El sindicato le responderá sus consultas y podrá verlas en la "Bandeja de entrada" de este módulo. Esto permitirá tener una comunicación fluida entre liquidadores y sindicato.

Cualquier consulta, no dudes en comunicarte al 0341-4597803, en caso de necesidad de soporte técnico, disponemos de una mesa de ayuda de lunes a viernes de 8 a 20 h en los teléfonos 0342-4122948 / 4124535 / 155994445 o a través de la página web www.skya.com.ar o al mail oficina@skya.com.ar